## **Sharing and Accessing calendars from secondary mailbox**

- 1. Open browser
- 2. Go to www.tamusa.edu > FACULTY & STAFF > WebMail

**Calendar** 

- 3. Log onto WebMail using your standard Jaguar credentials (username@tamusa.edu)
- 4. Click on App Launcher (the nine dots to the left of campus logo)
- 5. Select Calendar
- In Share 6. Top right of calendar, click on Share
- 7. Select name of calendar you want to share
- 8. A Sharing and permissions window will open

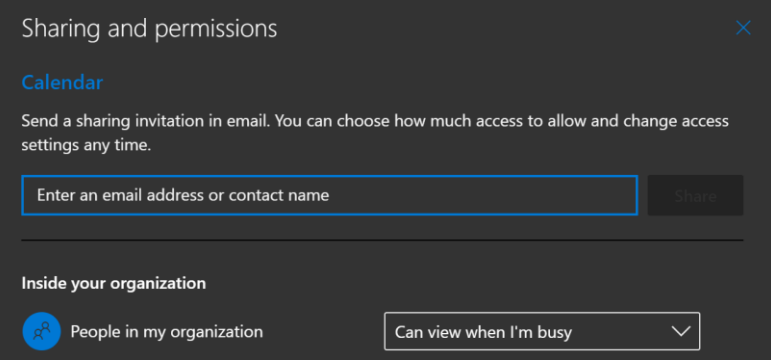

- a. **To add users,** enter their name and select from search
- b. On right use down arrow to select appropriate permissions

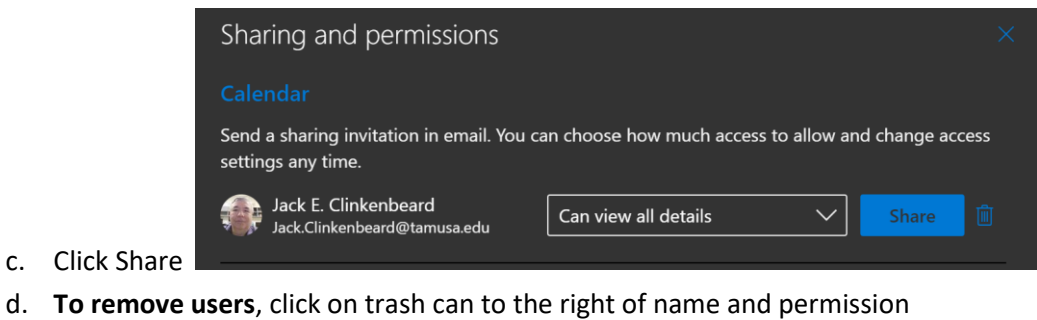

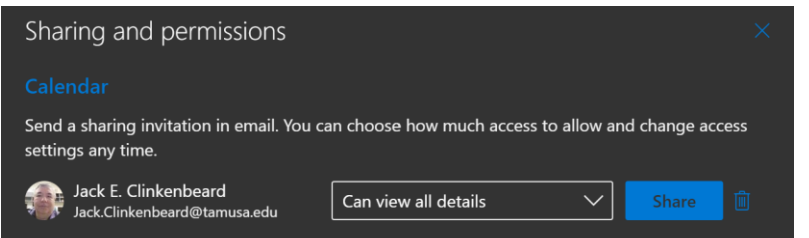

- 9. After permissions are granted, contact affected user and provide following information on how to access the calendar:
	- a. In Outlook Client:
- i. Go to view calendar
- ii. On ribbon go to Home Tab > Open Calendar > From AddressBook
- iii. Search correct name of email
- iv. Click "Calendar>"
- v. Click Ok
- b. The calendar will open and add it under Shared Calendars on navigation tree
- c. In WebMail:
	- i. The new calendar will automatically appear on the list of calendars on navigation tree